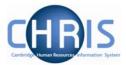

| 1    | I                        | Introduction                                                                                                    | 3                      |
|------|--------------------------|----------------------------------------------------------------------------------------------------|------------------------|
|      | 1.1                      | The Login screen                                                                                                    | 3                      |
|      | 1.2                      | Trent Today                                                                                                    | 4                      |
|      | 1.4<br>1.5<br>1.6<br>1.7 | The Trent Screen  1.3.1 The Control Bar  1.3.2 Navigation Trail  1.3.3 Object Pane  1.3.4 Action Pane  1.3.5 Display Pane  1.3.6 Display Header  1.3.7 Views  Screen Time out  Resizing Areas  To do List  My Settings | 5 7 8 9 10 10 11 12 13 |
|      |                          | 1.8.2 Controlling Help                                                                                                    |                        |
| 2    | N                        | Navigation                                                                                                    | 17                     |
|      | 2.1                      | Navigation Trail                                                                                                    |                        |
| 3    | A                        | Action Pane                                                                                                    | 20                     |
|      | 3.1                      | Searching the navigation items                                                                                                    | 21                     |
| 4    | [                        | Display Pane                                                                                                    | 24                     |
|      | 4.1                      | 9                                                                                                    |                        |
|      |                          | 4.1.1 Standard Field Types                                                                                                    | 25                     |
| 5 Se |                          | Search                                                                                                    | 27                     |
|      | 5.1                      | Simple Search                                                                                                    | 27                     |
|      | 5.2                      |                                                                                                    |                        |
|      |                          | 5.2.1 Special Criteria Searches                                                                                                    |                        |
|      | 5.3                      |                                                                                                    |                        |
|      | 5.4                      | ·                                                                                                    |                        |
|      | J. <del>4</del>          | Ελροποα σαιραι                                                                                                    | JE                     |

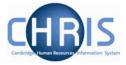

| 6 | Explorers |                                                    | 41 |  |
|---|-----------|----------------------------------------------------|----|--|
|   | 6.1       | Using the Organisation Explorer                    | 41 |  |
|   |           | .1.1 To search using the Organisation explorer     |    |  |
|   | 6.2       | Organisation Structure                             | 43 |  |
| 7 | Vie       | ewing Pension details of current employees         | 48 |  |
|   | 7.1       | Identifying which Pension scheme an employee is in | 48 |  |
|   | 7.2       | AVCs                                               | 49 |  |
|   | 7.3       | Pensionable posts                                  | 49 |  |
|   |           | 3.1 Opt Outs                                       |    |  |
|   | 7.4       | Key Dates                                          | 51 |  |
|   | 7.5       | Identifying those that have retired                | 52 |  |
|   | 7.6       | Pension Reports & Interfaces                       | 53 |  |
| 8 | Ke        | evboard Shortcuts                                  | 54 |  |

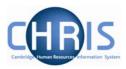

## 1 Introduction

The University of Cambridge has identified the need to replace its software systems in its Human Resources (SECQUS) and Payroll functions. The project to bring about this change is called Cambridge Human Resources Information System (CHRIS) and the new software system that will be introduced as a replacement is called Trent.

This guide provides information to help you learn about navigating your way through the Trent Human Resources Management and Payroll system.

### 1.1 The Login screen

Locate the Trent icon on your desktop. When you click on the shortcut, the Raven Login screen will be displayed, as shown below. Enter your user name and password (this is case sensitive) and press Enter or click on the 'Submit' button.

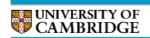

Raven Authentication Service

University of Cambridge > Computing Service > Raven

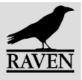

The web resource you requested requires you to identify yourself [help]. This resource calls itself 'Trent (hr\_live)' and is provided by the website chris.cam.ac.uk. You should only proceed if you are happy to be identified to this site.

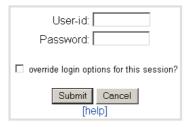

Always quit your web browser when you have finished accessing services that require authentication. Do not disclose your Raven password to anyone and only enter it on web pages with URLs that start https://raven.cam.ac.uk/. Please report attempts to obtain your password by other means.

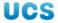

The Raven web authentication system is provided and managed by the University Computing Service. © 2007 University of Cambridge Computing Service

A progress message will be displayed as your data is retrieved:

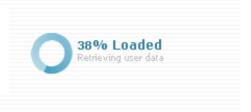

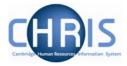

## 1.2 Trent Today

When you first logon to Trent or if you click the Home icon , the Trent Today page will be displayed.

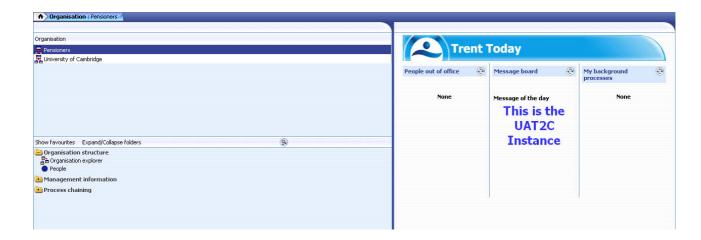

The Trent Today page will display the following information:

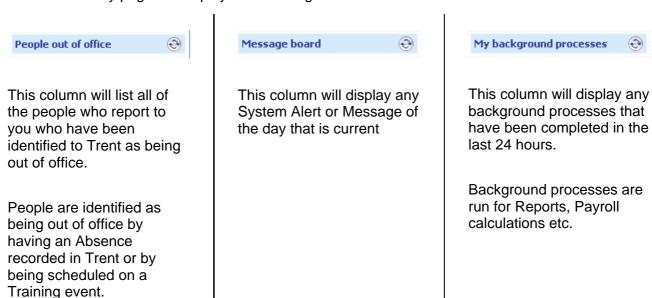

Each column has a refresh icon which when clicked will attempt to refresh the column with any new information that may be available.

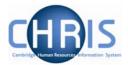

#### 1.3 The Trent Screen

The Trent screen is divided into several different areas. These are described in detail in the following pages.

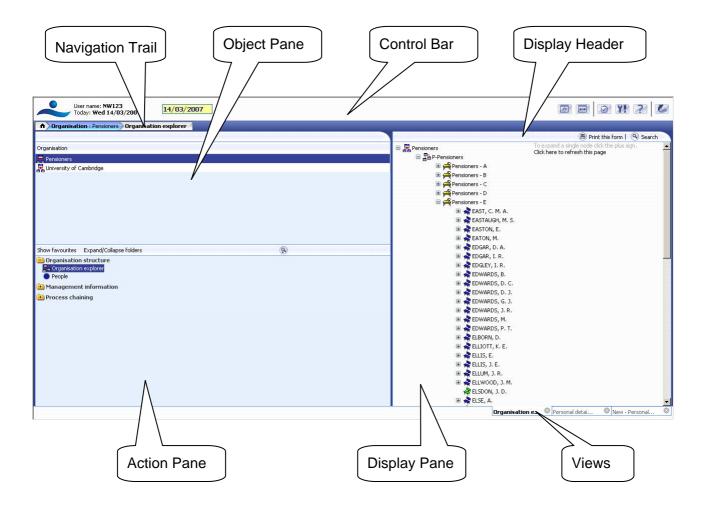

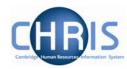

### 1.3.1 The Control Bar

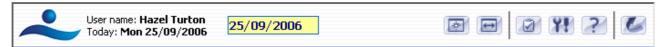

| Item       | Action            | Keyboard Shortcut  | Information                                                                                                    |
|------------|-------------------|--------------------|----------------------------------------------------------------------------------------------------|
| User Name  |                   |                    | The username you have logged on with                                                                                                    |
| Today      |                   |                    | Today's Date                                                                                                    |
| 01/08/2006 | Effective<br>Date | Alt + E            | Many of the processing tasks within Trent require an effective date to be logged. This field allows the user to set the required date before adding or changing a record. In addition it will allow the user to view details 'as at' the date set in the field. |
| *          | New View          | Alt +N + Enter     | When this is clicked a new view is created. The tabs to access the views are displayed at the bottom right of the screen.                                                                                                    |
|            | Full View         |                    | When this is clicked the Navigation Pane is toggled between being removed or displayed and the Display Pane is expanded to the full screen.                                                                                                    |
|            | To do list        | Alt + T + Enter    | When this is clicked you can see any workflow tasks that have been sent to you to carry out. A new panel opens up to the left of the navigation area.                                                                                                    |
| YF         | My settings       | Alt + M + Enter    | When this is clicked you can personalise some of the display formats including the font size that Trent is using.                                                                                                    |
| ?          | Help              | Alt + H<br>(Enter) | When this is clicked you will be presented with the online help.                                                                                                    |
|            | Log Off           |                    | When this is clicked you will log off from Trent. (Note this icon does not appear for users accessing Trent via Firefox. Firefox users will need to logout by closing the browser window / tab, not by clicking the icon.)                                      |

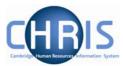

#### 1.3.2 Navigation Trail

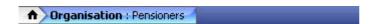

This bar shows how you navigated to the current location. Each new level creates a new entry in this list. As you make selections in the various panes, the navigation trail will update to indicate the selections you have made. The trail is made up of individual items, each item is split into a header (**bold text**) and contents (normal text).

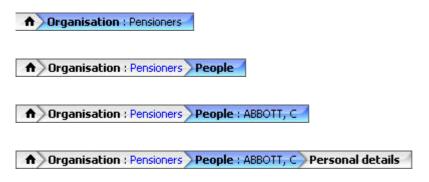

### 1.3.3 Object Pane

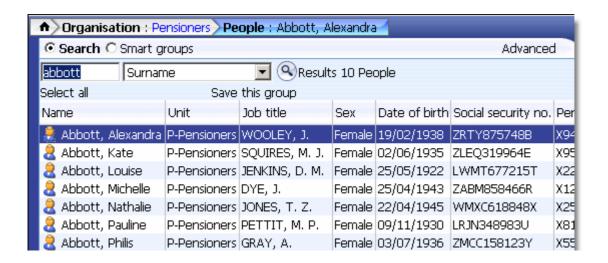

This area displays the objects upon which your actions will be performed. It is also used to hold search results. The actual content of the object pane will depend on previous selections you have made.

You can sort the displayed information of any table by clicking on the required heading.

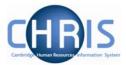

#### 1.3.4 Action Pane

This area shows you the navigation options that are available to you. These will vary depending upon the current object that is selected and the configuration of your user profile.

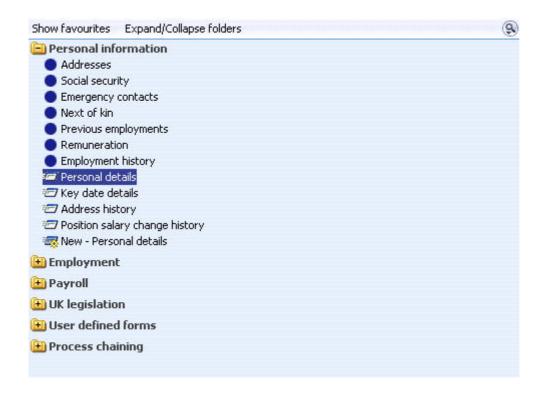

- Items that have a blue globe icon next to them indicate that you will be given further navigation options relating to this level when you click the item.
- Items that have a page icon next to them indicate that you will go straight to the relevant page when you click the item.
- Items that have a page with a yellow diamond icon next to them indicate that you will go to the relevant page and be able to enter new information when you click the item.
- Items that have a folder next to them indicate that a group of items and or pages have been grouped together into a folder. The folder is opened when you click on the item, additional items are then displayed.

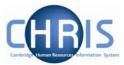

### 1.3.5 Display Pane

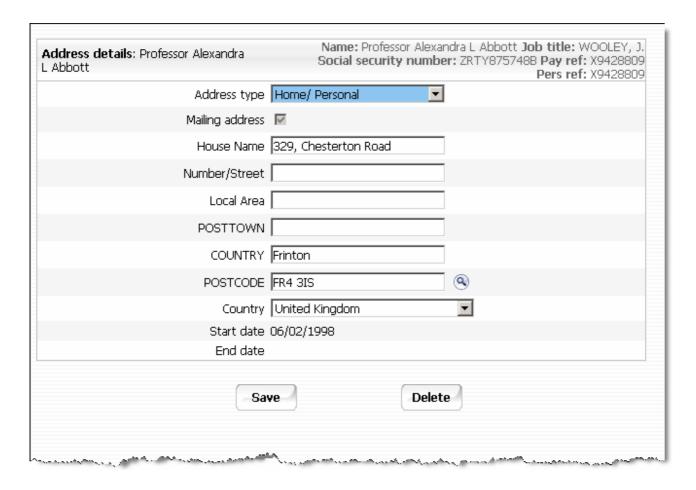

This area shows you the details for the selected task. This area will usually display a page where you can display amend or delete data.

#### 1.3.6 Display Header

The contents of the display header will vary depending on the current contents of the display pane. The possible buttons are:

| Print this form  | Sends the page from the display pane to the selected printer.              |
|------------------|----------------------------------------------------------------------------|
| (X) Form history | Displays the form history details page.                                    |
| Attachments      | Lists details of any attachments to the page selected in the display pane. |
| Notes            | Displays the contents of the notes page associated with the display page.  |

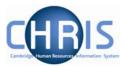

ab UDFs

Displays user defined fields associated with the display page.

These buttons appear coloured where information has been entered

### 1.3.7 Views

If you click the New View ico Trent will create a view for the task you have performed. A view is made up of the navigation trail, object pane and display pane as they were at the time you clicked the new view icon in the control pane.

The tabs to access the views are shown at the bottom right of the Display Pane. You can create up to 6 views.

This feature will help you perform repetitive tasks that use several action pages or to hold parallel information that you may need to refer to.

Click to the right of the tab to close the view.

#### 1.4 Screen Time out

If there is a period of 20 minutes inactivity whilst using Trent then when you next attempt to access data the following message will be displayed.

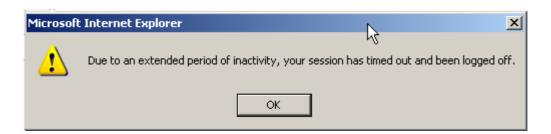

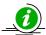

Please note that any unsaved data will be lost.

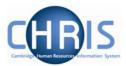

### 1.5 Resizing Areas

You can resize the areas of Trent by moving the cursor to a dividing edge and letting the cursor change into a double arrow. Hold the cursor down and adjust accordingly.

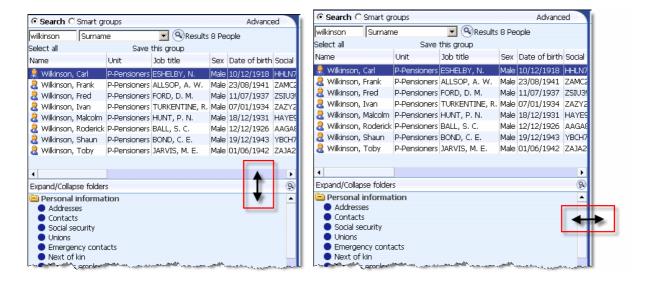

1

Vertical adjustments will show this cursor:

Horizontal adjustments will show this cursor:

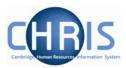

### 1.6 To do List

The To do List is displayed when you click on the licon or press Alt + T followed by enter.

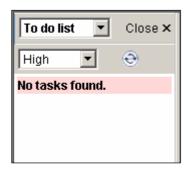

Currently you will be informed that no tasks are found.

We will be making greater use of this function later in the project.

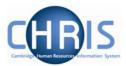

### 1.7 My Settings

You may set some of the Trent defaults that you prefer to use by selecting this button or pressing Alt + M followed by Enter.

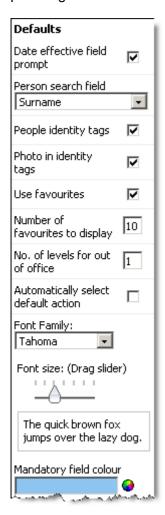

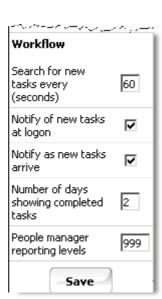

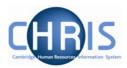

My Settings -If you tick this box then every time an effective date is required. Trent will prompt Date effective you for one. If this box is not checked then you can enter a date in the Effective Field prompt Date field at the top of the screen which will be used until you change it. It is strongly advised that you tick this box. My Settings -This field provides the default search option field. It is still possible to search by Person search criteria other than the default by clicking the drop down arrow. field ↑ Organisation : Pensioners People Surname Forename Name Unit Job t security no. Per Job title Organisation unit Payroll Payroll reference Personal reference Pos occ reference Previous surname Social Security number Staff identifier My Settings -If you tick this box when detail records are displayed they will also include a 'tag' of information that identifies the employee. This may include: Name, Personal People **Identity Tags** reference, N.I. number, job title etc. For example: Name: Ms C W ABBOTT Job title: ABBOTT, C. W. Personal details: Ms C W ABBOTT Social security number: YK299361C Pay ref: 20038549 Pers ref: 20038549 My Settings -Enables favourite pages to be displayed. Use This will show the most recently used navigation items rather than the complete **Favourites** list. The number of items shown will depend on the next option – number of favourites to display. Show all options Personal details Addresses Positions Rew - Personal details Pay history Click on the double arrows underneath the list of favourites to show the complete list

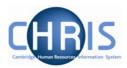

| My Settings –<br>Number of<br>favourites to<br>display     | Sets the maximum number of your favourite Trent pages to display                                                                                                    |
|------------------------------------------------------------|----------------------------------------------------------------------------------------------------|
| My Settings –<br>Number of<br>levels for out<br>of office  | Sets the number of levels of People out of office that will be displayed on the initial Trent Today page. A setting of 1 will display just those who report directly to you. A setting of 2 will display those who report to you and those that report to them and so on. We are not initially making use of this feature.                                            |
| My Settings –<br>Automatically<br>select default<br>action | If you tick this box when you navigate to a page that will display in the Object pane a list of details, for example Address details, NI details, if there are no details to be displayed it will automatically open the New Page to allow you to create a new item. If the Object pane does have items in the list it will by default open the top item in the list. |
|                                                            | If this option is not ticked then Trent will behave unchanged.                                                                                                    |
| My settings –<br>Font Family                               | Sets the font to be used by Trent; choose from Tahoma, Verdana, Arial, Times or Comic Sans MS.                                                                                                    |
| My Settings –<br>Font Size                                 | Adjusts the size of the font that Trent will use. Click the pointer and whilst holding the mouse key down, move the pointer left or right. The selected font size is displayed in the box below the pointer.                                                                                                    |
| My Settings –<br>Mandatory<br>field colour                 | Allows you to change the colour of all mandatory fields. Click on the circle colour icon.                                                                                                    |
| My Settings –<br>Workflow                                  | These features will be made use of later in the project implementation:                                                                                                    |
| Search for<br>new tasks<br>every<br>(seconds)              | If you set this value then at the specified interval Trent will check to see if you have any new workflow tasks.                                                                                                    |
| Notify of New<br>Tasks at logon                            | If you tick this box any new workflow tasks will be presented to you each time that you logon to Trent.                                                                                                    |
| Notify as new tasks arrive                                 | If you tick this box any new workflow tasks will be presented to you during your current session of Trent.                                                                                                    |
| Number of days showing completed tasks                     | You can set the number of days that any completed tasks should remain in the display before they are removed.                                                                                                    |

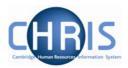

### 1.8 Help and Documentation

### 1.8.1 Activating Help

On-line help is provided within Trent. To access help click the help button on the Trent control bar. Trent Help cannot be accessed by pressing the F1 key as this will initiate the on-line help for the Internet Explorer Browser.

When you click the Help button the width of the Trent screen will be reduced from the right and the Trent on-line help will be started in a separate window next to the Trent application. If required you can resize or reposition either the Trent screen or the Help screen as required. When you close the on-line help, the Trent screen will resize itself back to its original settings.

### 1.8.2 Controlling Help

The following buttons are available on the help toolbar.

| Button | Action                                                                       |
|--------|------------------------------------------------------------------------------|
|        | Displays the Trent Help contents navigation tree in the navigation pane.     |
|        | Displays the Trent Help Index and search input field in the navigation pane. |
| Q      | Opens the Trent Help search keyword input field in the navigation pane.      |
|        | Opens the Trent Help glossary topic list in a new external window.           |

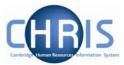

# 2 Navigation

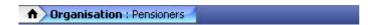

The navigation trail shows you where you are in the Trent Navigation. Each new level creates a new entry in this list.

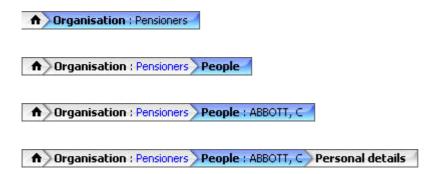

This trail shows the way in which information has been grouped and allows you to move between these groupings.

Each entry is also a link, which enables fast access back up the hierarchy.

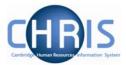

### 2.1 Navigation Trail

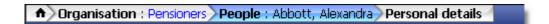

The items shown on the navigation trail in black and bold are the navigation items that you have selected (Organisation, People, Personal details). The items in blue show the current selection within the navigation item (Pensioners, ABBOTT, Alexandra). You can click on any of the items shown in the list to revert back to that point and then to select another action or object as necessary. You can also use the left and right arrow keys on your keyboard to locate an item in the navigation trail. The selected item will appear with a blue background. If you click on **People** (or any of the items in bold black) on the navigation bar, the display will revert back to your original selection or search results (the items to the right of People will be removed) and you can then select another employee and an action to perform against the employee:

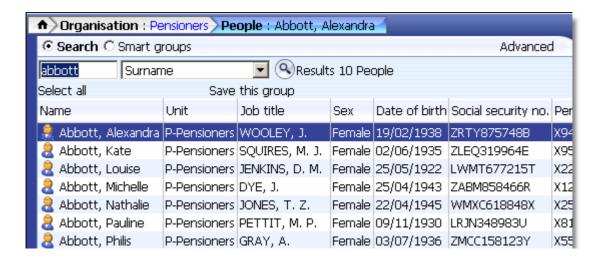

Alternatively you can right click, on any of the blue items in the list. This will show you the list of the current selection made within the navigation item. For example if you right click on the pensioner's name, ABBOTT, Alexandra, you will be shown a list of all the other people from your initial search. You can then select another employee from the list and continue processing. In this example you could click on ABBOTT, Kate the next person in the list and view his/her details.

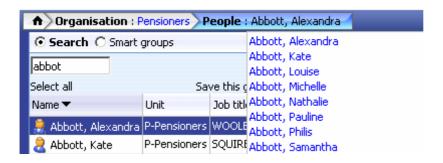

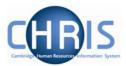

If you right click on any of the black and bold items in the navigation trail for example, **Personal Details**, you will see a list of other functions you could perform against the selected employee. The actual functions available to you are determined by your user profile.

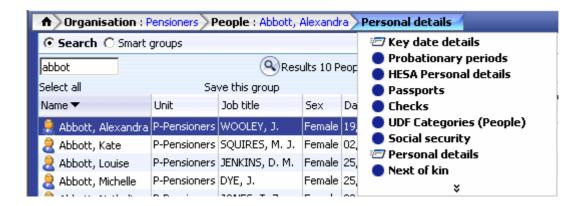

If you click on Next of Kin for example, Trent will then display the Next of Kin folder enabling you to view existing details.

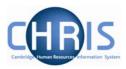

## 3 Action Pane

The action pane is used to select an action to be carried out on an object previously selected in the object pane. The available navigation items will vary, dependent on your previous selections.

If you have enabled Favourites (selected in My Settings) then the top items in the list will also reflect your previous choices. Previously selected items will appear at the top of the list. To access items which you have not recently used you may have to click at the bottom of the list to reveal all of the available items.

The type of action is illustrated by the icon to the left of the item label as shown below.

| Button Action |                                                                                                    |  |
|---------------|----------------------------------------------------------------------------------------------------|--|
| <b>(1)</b>    | The Folder icon indicates that additional actions can be displayed when you click the folder. These will be similar actions grouped together under a single folder. |  |
|               | The Folder icon indicates that additional actions can be displayed when you click the                                                                               |  |
|               |                                                                                                    |  |

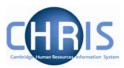

## 3.1 Searching the navigation items

To help you locate the required menu option or form within the Action Pane there is a search facility. This is enabled by clicking the search icon in the Action Pane Header

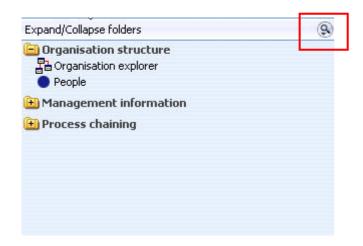

Enter the action you require (in this example work permits) and click the search icon or press enter

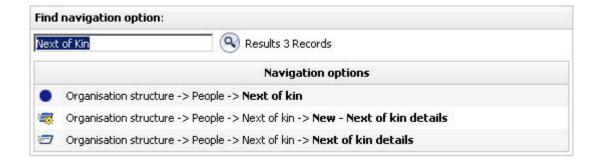

Click on the navigation route you wish to follow

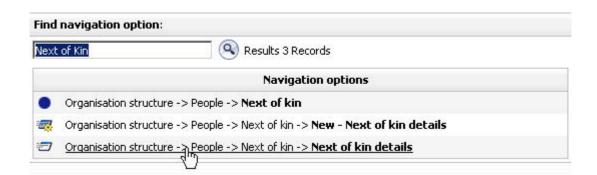

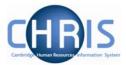

Trent will then automatically lead you through the steps to locate this item by highlighting each selection you need to make with a red ring

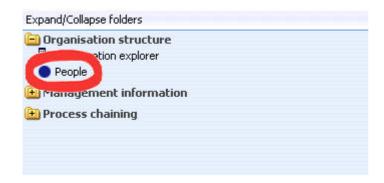

Click on the red ringed menu option and Trent will guide you to the next step

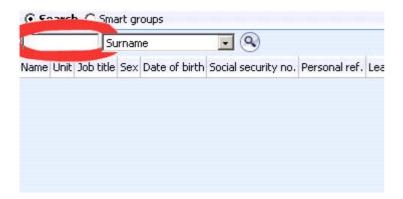

Complete the next step (in this example entering a surname)

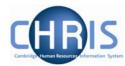

Trent will navigate to the next step, again red ringing the item in order for you to locate and select it

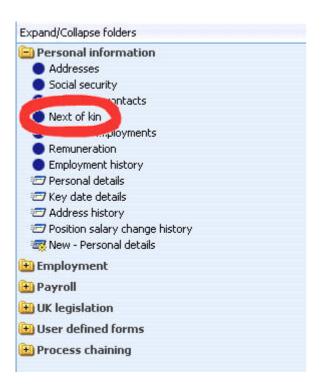

Navigating through the menus can also be made a simplified process by making use of 'Screen Chaining'. This is a process that allows a user to progress through a pre-defined sequence of menus and pages to input data – for example personal details, address details, social security details for a new starter. Process chains are a new facility and make use of workflow functionality which will be utilised at a later phase of the CHRIS project.

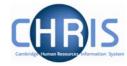

# 4 Display Pane

The Display pane is where you will see most of the displayed results and perform changes to the data.

## 4.1 Basic Page details

The Personal Details page, shown below, shows some of the features available.

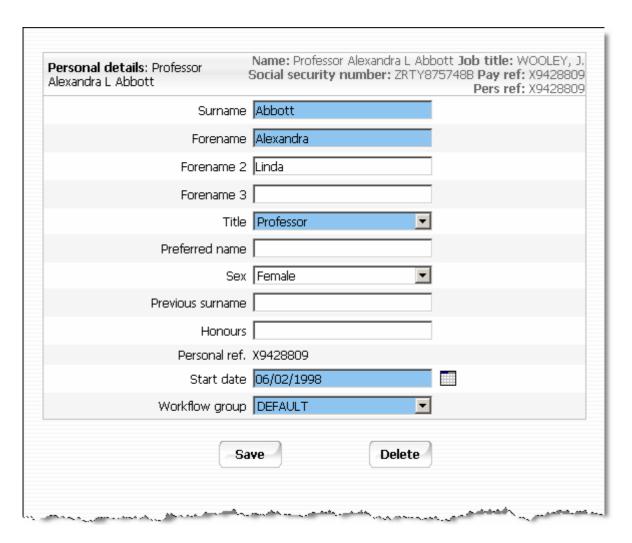

The display pane is used to display the results of your selections. Depending on your selections and your security profile you may also be able to update the displayed information.

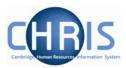

## 4.1.1 Standard Field Types

There are a number of different types of field used to display data throughout Trent:

| Display Method                                                     | Usage                                                                                                    |
|--------------------------------------------------------------------|----------------------------------------------------------------------------------------------------|
| ✓ check box (checked)                                              | A check box is used to denote a condition which can only be true or false. When the box is checked the condition is true.                                                                                                    |
| □ check box (not checked)                                          | When the box is not checked the condition is false                                                                                                    |
| Text box (non mandatory)                                           | A text box is used to display alphanumerical information. If the information is editable you may overtype any existing text to make changes.                                                                                                    |
| Text box (mandatory)                                               | A mandatory text box is used to display alphabetical information which must be entered before a record can be saved. These are identified by a coloured background.                                                                             |
| Drop down list                                                     | A drop down list allows you to select from a predefined list of options. To view the available options click . Drop down lists are used to allow you to select the most appropriate entry from a predefined list of acceptable values.          |
| Drop down list (mandatory)                                         | A mandatory drop down list allows you to select from a predefined list of options, and one option must be selected before the record can be saved. To view the options click                                                                    |
| Search                                                             | Initiates a search, used to select the data for the field to the left of the icon.                                                                                                    |
| Age (years) 61 Age (months) 2 Date 08/07/2012  Display only fields | The data contained in these fields are edited elsewhere in Trent, or are generated for you using other data. For example these dates for expected retirement are calculated based on the employees date of birth and cannot be directly edited. |

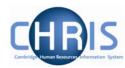

| Display Method | Usage                                                                                                    |
|----------------|----------------------------------------------------------------------------------------------------|
| Expiry date    | Date fields accept a number of formats.                                                                                                    |
| Date Field     | 21 <sup>st</sup> August 2006 could be entered as 210806 or 21082006, 21/08/06 or 21/08/2006. The result when saved will be displayed 21/08/2006                                                                                                    |
|                | Entering the day and month only defaults to the current year. Entering the current day only defaults to the current month and year. Entering a two-figure year will default to the current century, therefore any year before the year 2000 must be typed in full. |
|                | Entering t and pressing the tab key will enter today's date.                                                                                                    |
|                | An alternative method of entering a date is to use the calendar option, which can be found at the end of every date field.                                                                                                    |
| Calendar       | Opens a calendar from which the required date can be selected. Used to select a date for the field to the left of the icon.                                                                                                    |

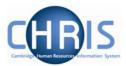

### 5 Search

A search page can be displayed in either the Action pane or, if the search was initiated from a page, it will slide in from the right. You can perform a Simple Search or an Advanced Search. If you use an advanced search you can save the criteria that you used and then re-use the search again at a later time by selecting a Smart Group. A Smart Group is simply a saved search.

### 5.1 Simple Search

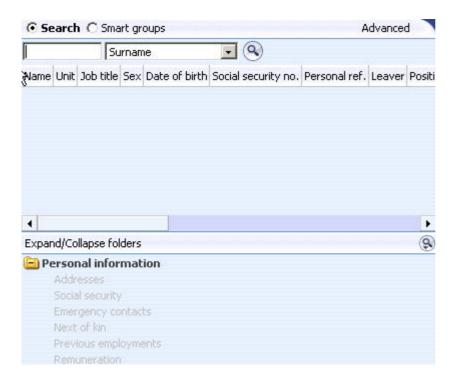

In most searches you will have one text box to enter your search criteria and next to it there will be a condition. In the example shown you are searching for a name and the name is to be found in the Surname field. The drop-down list next to Surname will show you the alternative fields that are available for this search (E.g. Forename, Job Title, NI Number, Org Unit etc)

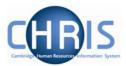

Enter a value into the Search box and press the Enter key or click the Search icon stop perform a 'simple' search.

Note that the default search uses the text that you enter in a 'starts with' search not as a 'contains' search.

If you want to perform a 'contains' search place an asterisk (\*) at the beginning of the string.

Trent will perform the search and display the results in the Action pane.

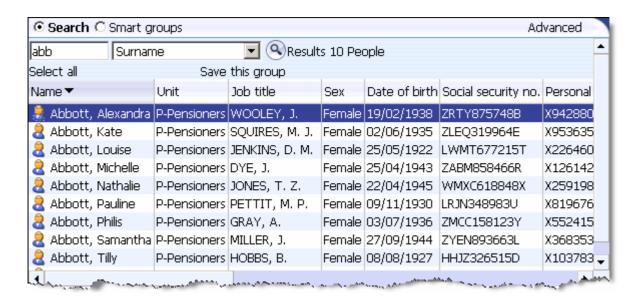

Search item = abb

Returns 10 people whose surname starts with 'abb'

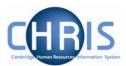

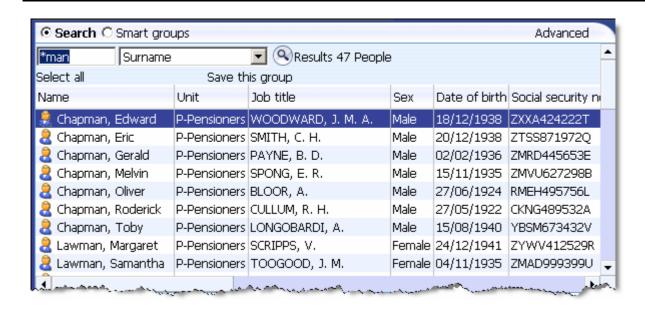

Search item = \*man

Returns 47 people whose surname contains the text 'man'

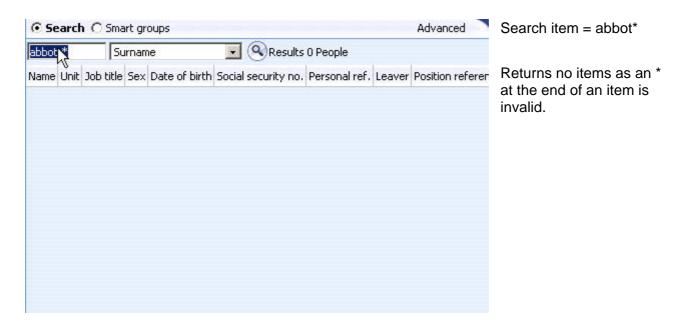

When using this method of searching, the effective date is not a factor in the search; therefore should you search by surname, you may also find Pensioners who have been made a leaver (i.e. upon death). Using an Advanced search is a more accurate way of finding current Pensioners.

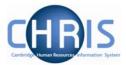

#### 5.2 Advanced Search

A more detailed search can be performed by clicking the Advanced button

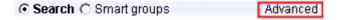

The Display pane will then display the Advanced search display where you can enter more complex conditions for your search.

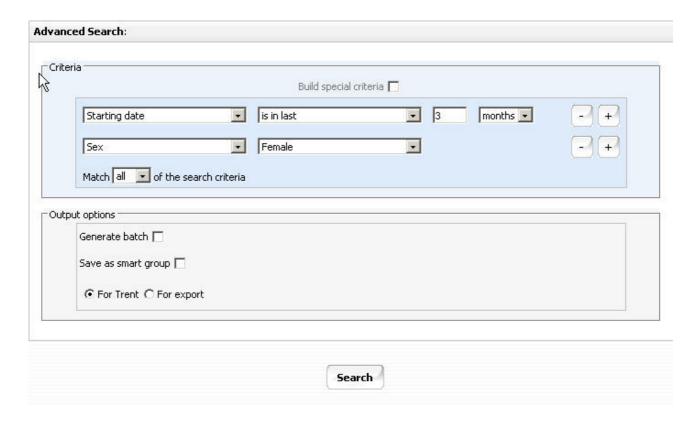

The drop down lists provide you with all the available fields and conditions which you can use.

Additional rows of conditions can be entered by clicking the plus icon . You can then specify whether you require All of the conditions to be matched (an 'and' condition) or Any of the conditions matched (an 'or' condition).

Rows can be removed from the condition by clicking the minus icon

When your search conditions are complete you can click the Search button

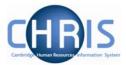

Trent will perform the search and when complete it will display the results in the Object pane.

### 5.2.1 Special Criteria Searches

Complex advanced searches can be achieved using fields available on the Advanced Search page. These would be used where a combination of 'and' and 'or' conditions are needed.

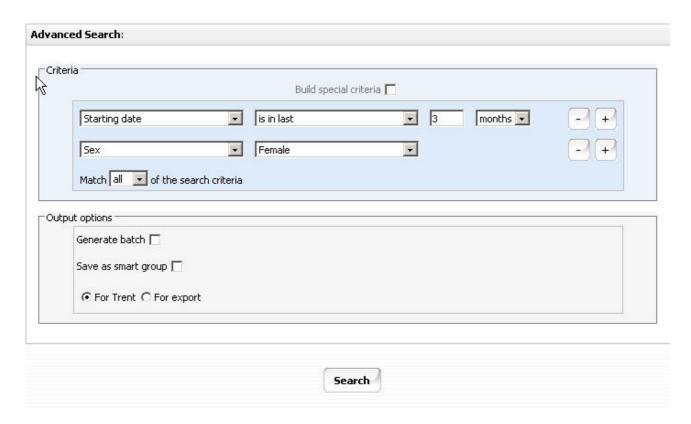

Start your advanced search as before building the list of search criteria as shown above (this example is taken from the Position search). When you wish to add another block of criteria that is to be used as either an 'and' or an 'or' condition, click the Build special criteria check box.

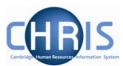

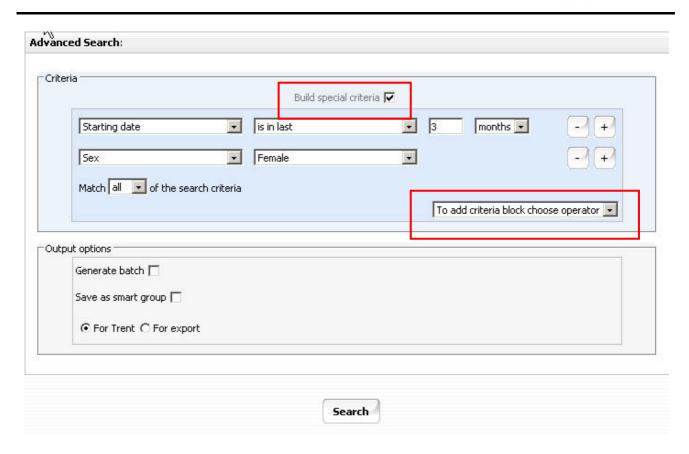

A new drop down list will appear where you can select to add the next criteria block as either an 'and' or an 'or'.

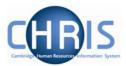

You can then add the additional criteria as before:

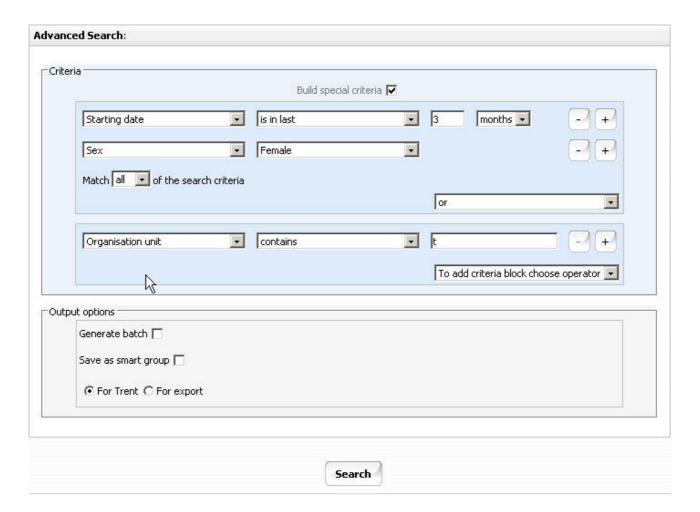

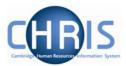

Further blocks of criteria can be added as required by clicking the 'To add criteria block choose operator' drop down list.

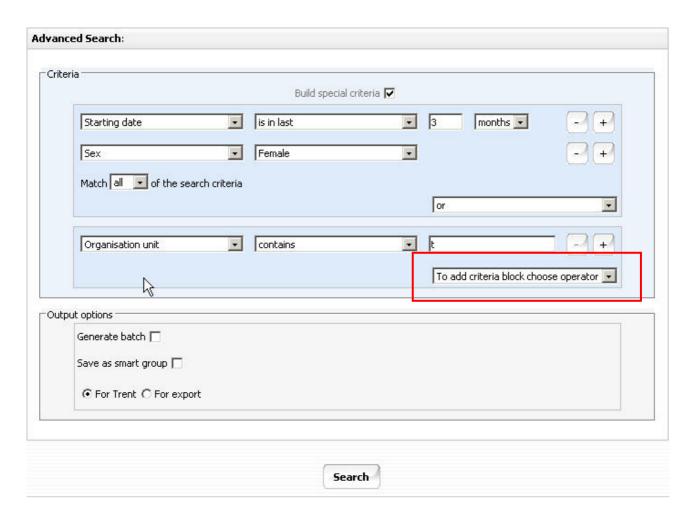

If you wish to remove a block click the Delete criteria below option which will appear in the drop down list after you have added a new block:

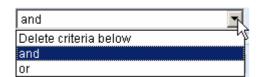

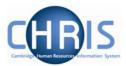

#### 5.2.2 Date Searches

You can perform an advanced search against a date field and specify if it 'is in next' or 'is in last' as criteria for searching. For example:

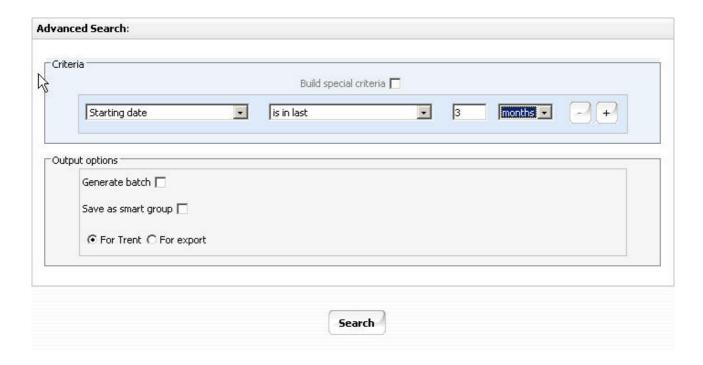

The 'is in next' and 'is in last' criteria allow you to specify a number followed by a drop down list that contains days, weeks, months and years to qualify the selection.

All advanced searches that act against a Unit, Post , Position, People or Costing will force the Effective date field, at the top of the Trent page to be enabled and active. Therefore all such searches will take this date into account when they are performed. You, therefore, need set this date before you start entering the Advanced search criteria.

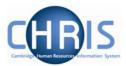

### 5.3 Smart Groups

Within Search you can define and use Smart Groups. A Smart Group is the term used in Trent to refer to a list of records that can be retrieved time and time again without having to reconstruct the search criteria, i.e. a saved query. This feature allows you to organise your records into specific groups, which can be used again when performing tasks for that group of records. For example all new pensioners whose starting date is in the last 3 months. These can be sub-divided into Public and Private groups depending on whether the group is specific to you or may be used on a wider basis.

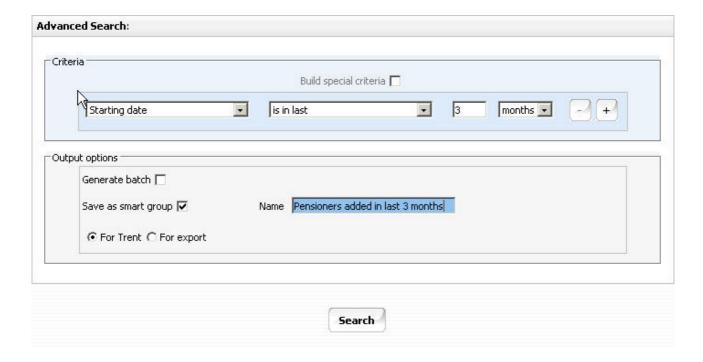

To create a new Smart Group, enter your search criteria, check the Save as smart group box and enter a name for this saved search.

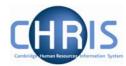

Once created, the group can be accessed at any time through the search options, by clicking the Smart groups radio button.

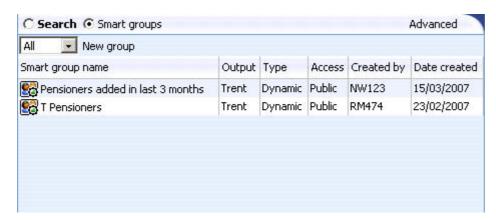

Select the required group and each record that fits the criteria for the Smart group will be displayed

To edit a smart group, select the group and then choose edit this group.

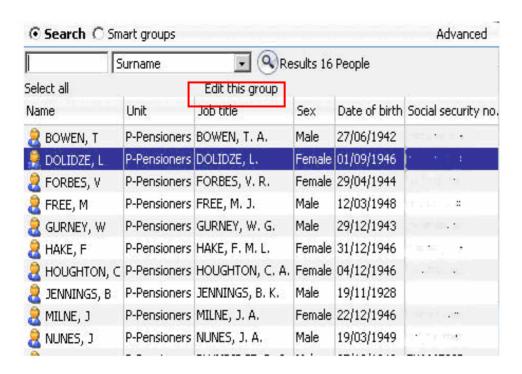

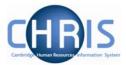

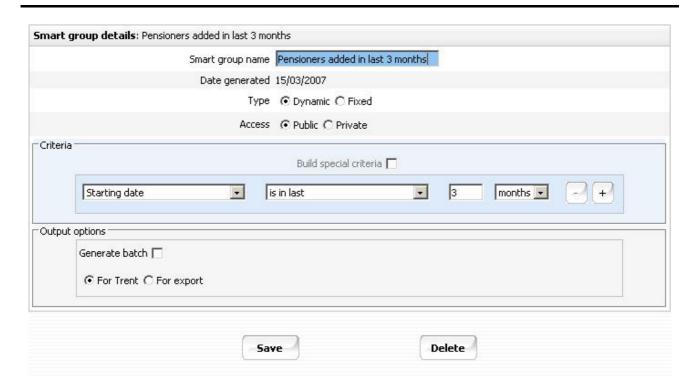

You can choose whether to make your smart group **dynamic** or **fixed**.

A dynamic Smart group is maintained by Trent and contains the records that meet the search criteria each time the smart group is accessed. When people no longer satisfy any of the included criteria, the dynamic smart group will be automatically updated to reflect the changes.

A fixed smart group is maintained manually and contains those records that met the search criteria at the time the smart group was first generated. Records can be removed at any time but you cannot add items to an existing fixed smart group

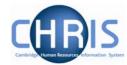

### 5.4 Exported output

An advanced search can be further enhanced by sending the output to a file using the Export radio button. The results can be sent to:

- HTML as Data
- HTML as a Report
- MS Word as Data
- MS Word as a Report
- MS Excel as Data
- CSV

When you specify an Advanced Search with the output going to a specific file type you also have the option to specify the fields to be used, thereby creating your own simple report.

When you click the specify fields option you will be shown all of the available fields and given the tools to build your own customised list.

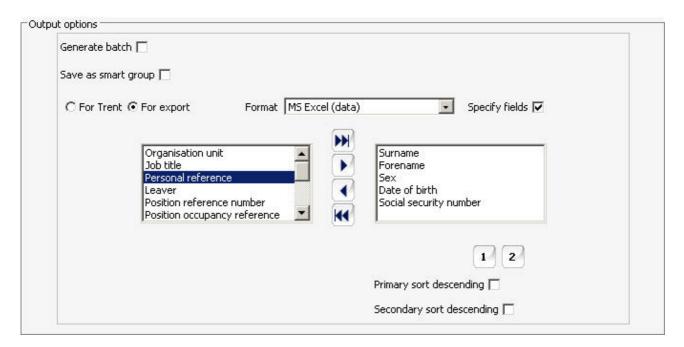

Select the fields that you require from the left panel and use the buttons to copy them to the Selected list on the right.

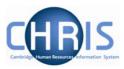

| H        | Add all will move all the fields from the Available list to the selected list                    |  |  |  |  |  |
|----------|--------------------------------------------------------------------------------------------------|--|--|--|--|--|
|          | Add selected will move just the highlighted item from the available list to the selected list    |  |  |  |  |  |
| 1        | Remove selected will move just the highlighted item from the selected list to the available list |  |  |  |  |  |
| <b>H</b> | Remove all will move all the fields from the selected list to the available list                 |  |  |  |  |  |
|          |                                                                                                  |  |  |  |  |  |
| Уоц      | have the option of sorting the output based on two fields. Highlight the main sort field and     |  |  |  |  |  |

You have the option of sorting the output based on two fields. Highlight the main sort field and then click the button which is displayed. The button and primary field will change to red. If required highlight the second sort field and then click the button. The button and secondary grouping chosen will change to blue.

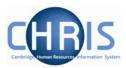

# 6 Explorers

There are two explorers that you can use. The Organisation Explorer and the Mini Explorer.

The whole area of the Organisation Structure is controlled using effective dates. Information that is added, amended, or deleted is recorded as a change on that specific date. It is important that the date selected when using the organisation explorer is the correct one, as the organisation will differ from day to day.

# 6.1 Using the Organisation Explorer

This feature allows you to view and maintain a dynamic diagram of the structure of schools, faculties and departments in the Trent display pane. Each item within the structure is enabled to act as a navigational link to the functions and/or content of the selected component.

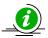

It is suggested that you use the Organisation explorer only to identify an area of the University structure to initialise a search procedure. To add or maintain elements search for the unit, post or position and click the Mini explorer link in the action pane.

### 6.1.1 To search using the Organisation explorer

1. Select the University of Cambridge in the object pane and click the Organisation explorer link in the action pane.

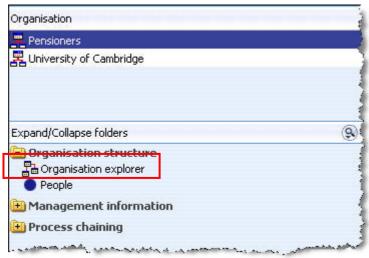

2. Enter the effective date. The top level node of the Organisation structure diagram appears in the display pane.

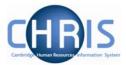

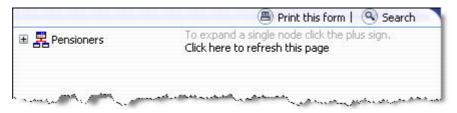

- 3. Click the Search button in the display header toolbar. Trent opens the sliding search pane to the right of the display area.
- 4. Enter the required search item in the text field provided and click . Trent displays all the matching items in the search pane.
- 5. Select the required item from the search result. Trent expands the Organisation explorer to reveal the location of the selected item.

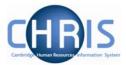

### 6.2 Organisation Structure

Trent's organisation structure is made up of Units, Posts, Positions and Contracts.

### **Organisation Structure**

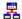

The organisation structure is the set of interconnected parts that represent the University of Cambridge as a whole.

We have 2 separate organisations: University of Cambridge and Pensioners. Most departmental users will only see the University of Cambridge organisation.

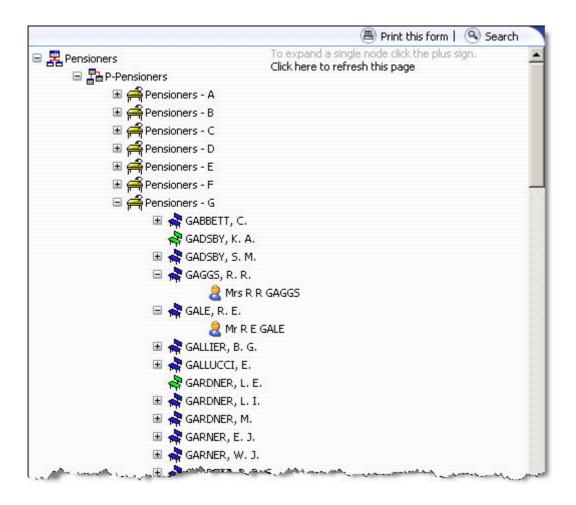

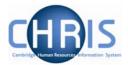

### Unit

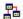

A unit is an organisation structure component that is made up of subordinate components including other units and posts. For example P-Pensioners and T-Pensioners are a classed as units and contain the relevant people.

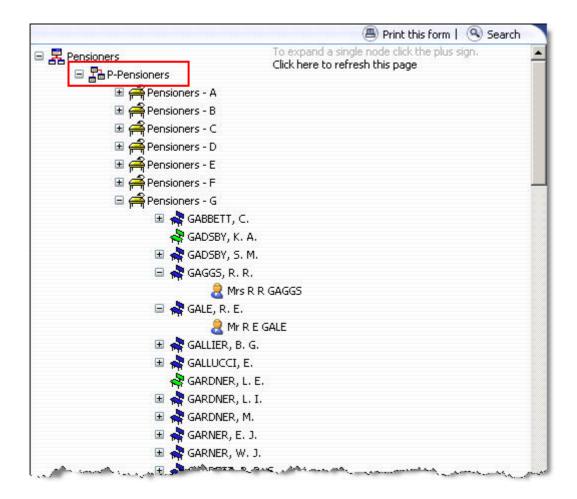

When viewing the structure in the organisation explorer, the appearance of a plus icon <sup>1</sup> A next to any element indicates hidden items below the level displayed.

Clicking the plus icon will expand the diagram to display the subordinate components. When the selected node is fully expanded, the plus icon 

□ changes to a minus icon □

Clicking the minus  $\blacksquare$  icon condenses the node again.

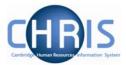

#### **Post**

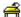

Within Cambridge we have allocated different pensioner groups to posts. A Post is an intermediate component in the organisation structure. A post always belongs to a superior organisation unit, e.g. P-Pensioner or T-Pensioner. If a person is to occupy a post it is always by means of an intermediate 'position'.

Within the Pensioners organisation we have split the pensioners into post groups according to the initial letter of their surname.

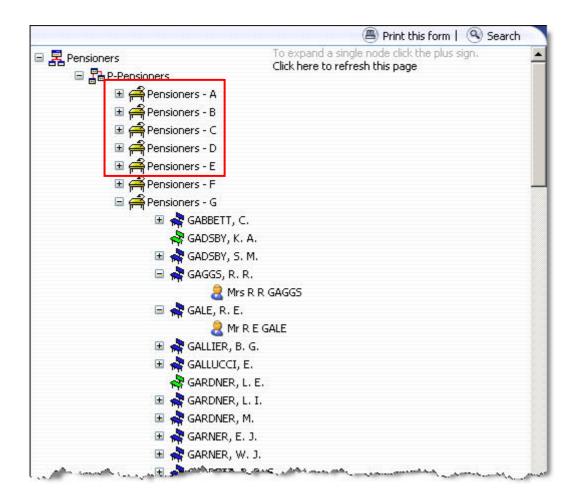

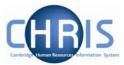

#### **Position**

- A position is a location in the Organisation in which a person can be placed. In the Pensioners organisation, a position will be created for each pensioner using their name as the position title.
- If the chair icon is green it indicates that the position is vacant and as yet unoccupied.
- If the chair icon is red it indicates that the position is vacant and has a recruitment requisition attached to it. This is not relevant for the Pensioners organisation.

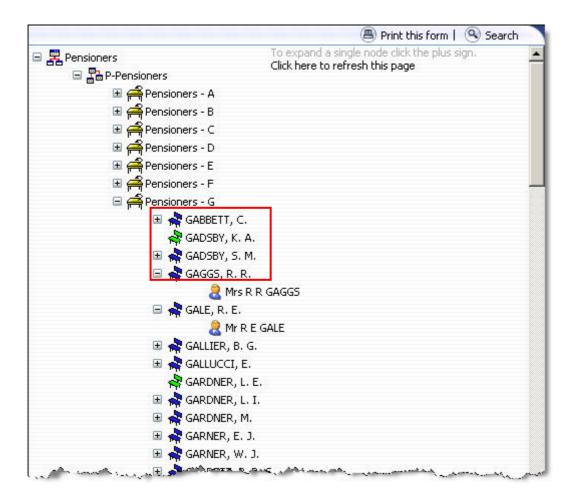

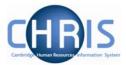

### **People**

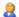

Each person that we hold details for in Trent will be shown with this icon. People are attached to the structure via a position and a contract is created.

A contract within Trent is not a contract of employment, but the piece of data which binds an employee to a payroll.

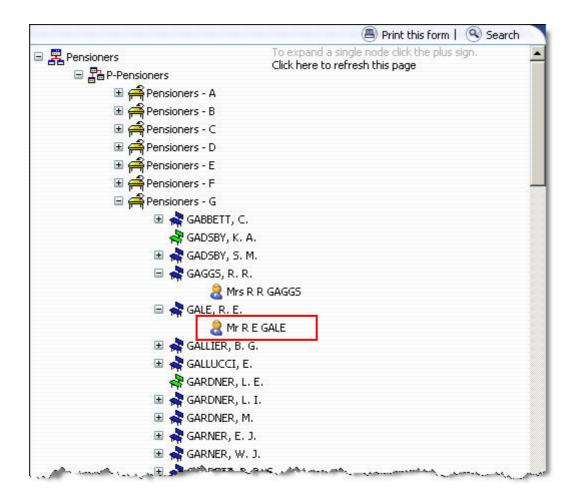

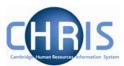

# 7 Viewing Pension details of current employees

### 7.1 Identifying which Pension scheme an employee is in

Eligibility of a person to be included within one of the University's final salary scheme is dictated by their position. Within CHRIS this is indicated by a Term and condition called 'Final Salary Scheme' that that is attached to their position.

Navigate: University Organisation> People (find person) > Payroll> Pensions

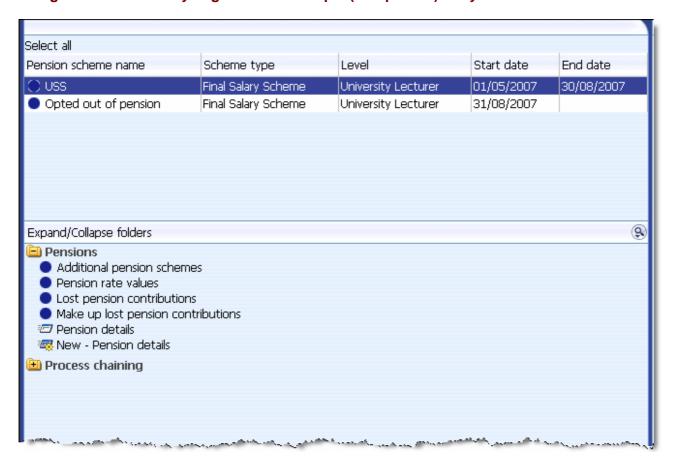

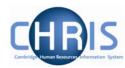

### 7.2 AVCs

If someone has AVCs attached then this will be shown as an 'Additional Pension scheme' on Trent. Find the person and highlight their pension as shown above. Then select 'Additional Pension schemes'.

Navigate: University Organisation> People (find person) > Payroll> Pensions> Additional Pension schemes

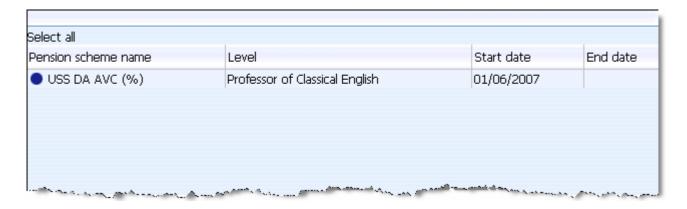

### 7.3 Pensionable posts

An alternative method to view someone's pension details is to look at their terms and conditions. This is a particularly good way of checking whether a particular position is pensionable or not .

Navigate: University Organisation> People (find person) > Employment> Positions > Terms & conditions> Terms & Conditions

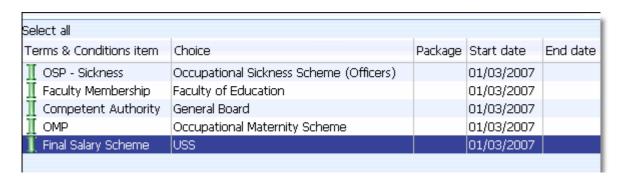

The green 'pipe' indicates that the final salary scheme has been inherited down to their position from their post. If you want to see where it has inherited from then you can review this by looking ensuring that you have the 'Final Salary Scheme' highlighted and selecting 'Inheritance chart' option.

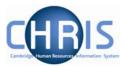

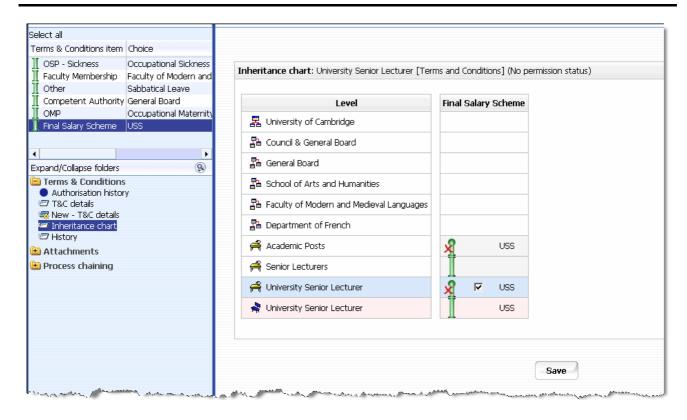

### 7.3.1 Opt Outs

If an individual decides to opt out of one of the salary schemes, then Payroll will action this upon receiving instructions from the Pension Team.

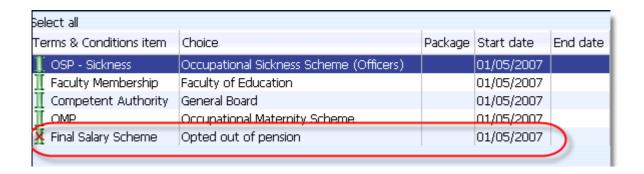

This way you can see that the original position was pensionable but that the current job holder has decided to opt out.

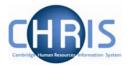

# 7.4 Key Dates

The system records all on the 'Key Dates' page the following information for an individual:

- Date of birth
- Expected retirement date
- Reckonable service date

Navigate: University Organisation > People (find person) > Key Dates

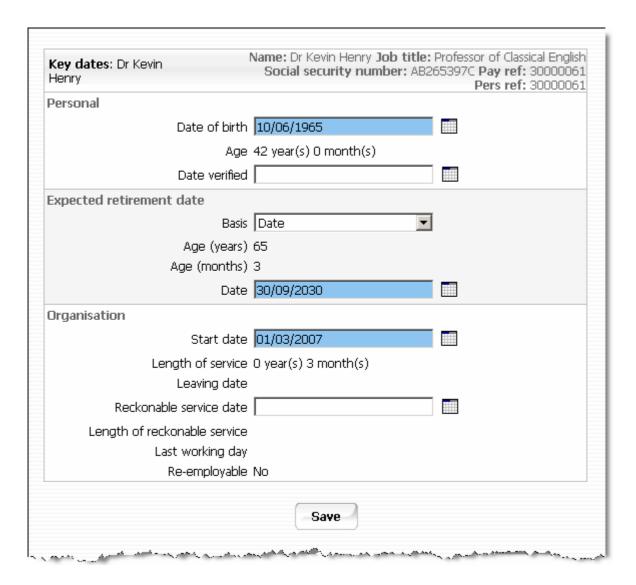

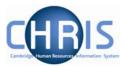

### 7.5 Identifying those that have retired

#### For an individual

The Leavers Information page will indicate that someone has retired and the date that this took effect.

Navigate: University Organisation > People (find person) > Employment>

**Leaver Information** 

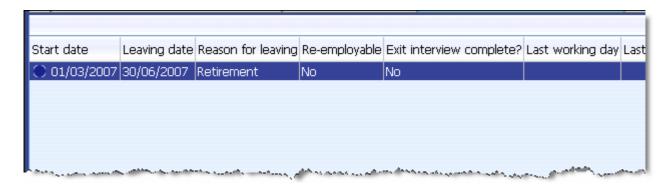

### For a group

There is a standard Trent report entitled 'Leavers' that can be run for either the whole University or just a department, for whichever time period that you choose.

### Navigate: University Organisation> Management Information> People Reports

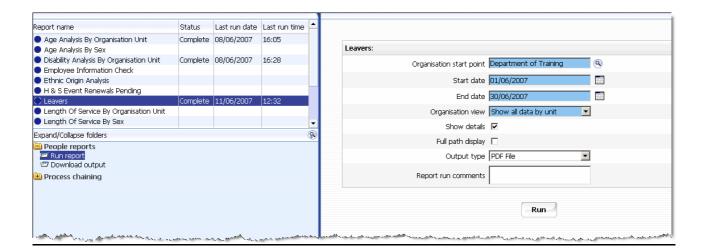

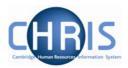

The report gives the name of the individual and their reason for leaving but doesn't indicate which if any pension scheme they were in.

| Trent University of Cambridge Organisation Leavers                                                   |                                                                                                    |                                                      |                         |                                                      |                        |                                                           |              |  |
|----------------------------------------------------------------------------------------------------|----------------------------------------------------------------------------------------------------|------------------------------------------------------|-------------------------|------------------------------------------------------|------------------------|-----------------------------------------------------------|--------------|--|
|                                                                                                    | t Date: 01/06/2007 Organisation Start Point: Department of Training Organisation View: Full                  |                                                      |                         |                                                      |                        |                                                           |              |  |
| Organisation Unit                                                                                    | Job Title                                                                                                    | Leaving<br>Date                                      | Last<br>Working<br>Date | Reason for<br>Leaving                                | Exit<br>I-view<br>Done | Length of<br>Service                                      | New Employer |  |
| Department of Trainii<br>Henry Kevin<br>Li James<br>Lin Huai-Xue<br>Parry Claire<br>Overall Totals 4 | Professor of Classical English<br>Professor of Classical Music<br>Junior Research Lab<br>Junior Research Lab | 30/06/2007<br>30/06/2007<br>03/06/2007<br>01/06/2007 |                         | Retirement<br>Redundancy<br>Not known<br>Resignation | No<br>No<br>No<br>No   | 0 yrs 3mths<br>0 yrs 3mths<br>12 yrs 5mths<br>0 yrs 1mths | ı            |  |
|                                                                                                    |                                                                                                    |                                                      | a annahil               |                                                      | at marth               | math and                                                  | -945         |  |

## 7.6 Pension Reports & Interfaces

A number of bespoke reports and interfaces for the Pension Team are currently being worked on. Initially during parallel running phase of the project the Pension Team will continue to receive exactly the same reports as they do so currently. Gradually new reports will be phased in over this period. The intention is to give the Pension team copies of both the new and the existing reports to allow comparison's to be made.

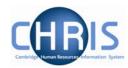

# 8 Keyboard Shortcuts

The following keyboard shortcuts are available:

| Shortcut         | Action                                                                                                    |
|------------------|----------------------------------------------------------------------------------------------------|
| Alt + A          | Advanced Search (Enter to activate) only when Search is displayed                                                  |
| Alt + B          | Same as a left mouse click on the navigation item                                                                  |
| Alt + E          | Selects the Effective date                                                                                         |
| Alt + H          | Selects Help button (Enter to activate) (When available)                                                           |
| Alt + M          | Selects My Settings (Enter to activate)                                                                            |
| Alt + N          | Creates a new View                                                                                                 |
| Shift + Alt + n  | Selects the nth action in the action pane, where n is 1 to 5 E.g. Shift + Alt + 4 selects the 4 <sup>th</sup> item |
| Alt + O          | Highlights Organisation in navigation                                                                              |
| Alt + Page Down  | Cycles down the list in the object pane                                                                            |
| Alt + Page Up    | Cycles up the list in the object pane                                                                              |
| Alt + Q          | Quick search on the current navigation item                                                                        |
| Alt + R          | Closes current View                                                                                                |
| Alt + S          | Saves the current page                                                                                             |
| Alt + T          | Selects To do list (Enter to activate)                                                                             |
| Alt + X          | Opens an Object drop down list on the currently selected navigation item                                           |
| Alt + Z          | Opens the Action drop down list on the currently selected navigation item                                          |
| Ctrl + Page Down | Scrolls down through the available views                                                                           |
| Ctrl + Page up   | Scrolls back through the available views                                                                           |
| Page down        | Scrolls down through available view pages                                                                          |
| Page up          | Scrolls up through available view pages                                                                            |
| Esc              | Cancels the data you have just input                                                                               |
| Left arrow       | Selects previous item on the navigation path (if not in an input field)                                            |
| Right arrow      | Selects next item on the navigation path (if not in an Input field)                                                |